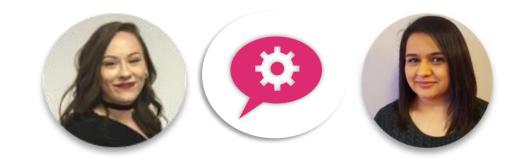

# **Lunchtime Webinar**

### **Top tips Applicant Management** Wednesday, 9 January 2019

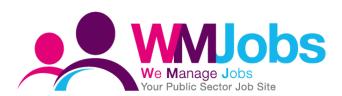

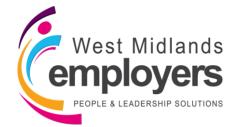

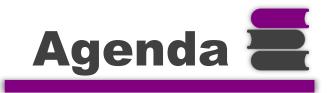

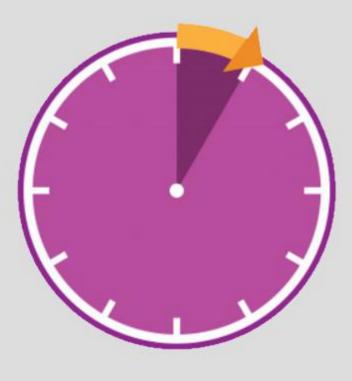

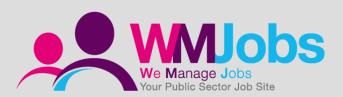

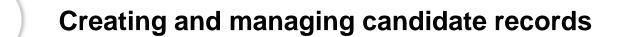

Linking candidates to jobs

Selection and hiring applicants list

Moving candidates through your selection process

Questions

1

2

3

4

5

#### **Creating a new candidate record**

Before creating a candidate record, please do search TalentLink first as the candidate may already exist.

To create a new candidate record, navigate to your TalentLink Dashboard, and select '**New Candidate**';

The candidate record is split into three sections;

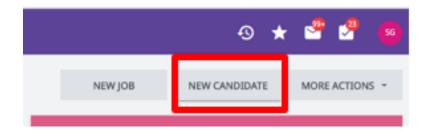

| CONTACT INFORMATION |                   |                                         |
|---------------------|-------------------|-----------------------------------------|
|                     | Email Address     | ADMINISTRATIVE INFORMATION              |
| CANDIDATE NAME      | Alternative Email | Sourcing Channel Type                   |
| Title               | Phone (Home)      | Sourcing Channel Name                   |
| First Name *        | Phone (Mobile)    | Link Candidate to                       |
| Last Name *         | Phone (Work)      | Requisition<br>Link Candidate to Folder |
| Middle Name         | Street            | Sourcing Medium * Please Select ~       |
|                     | Street 2          |                                         |
|                     | City              | Data Privacy Statement * 6 Months ~     |
|                     | ZIP Code          |                                         |

#### You can also create a candidate record via the selection and hiring tab

When creating a candidate via the selection and hiring tab the system will automatically populate the job requisition linking information.

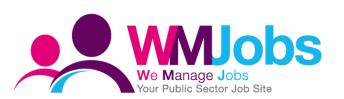

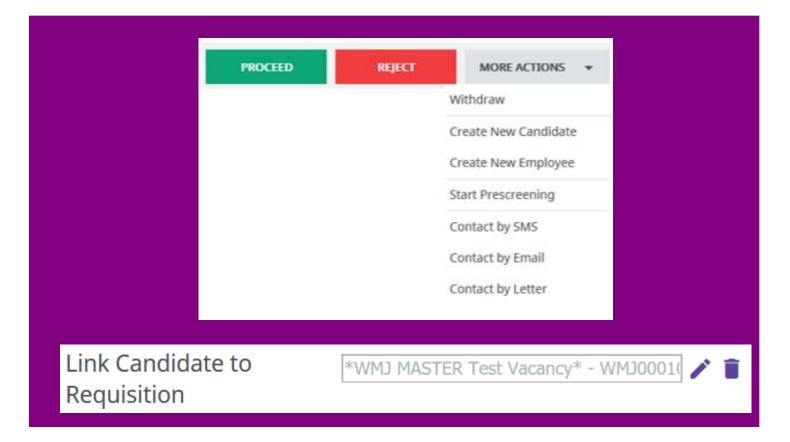

#### **Update** a candidate record

| CANDIDATE SUMMARY    |                                                                                 | × |
|----------------------|---------------------------------------------------------------------------------|---|
| Switch To Contractor | 1 3 🍮 📬                                                                         |   |
| WMJOBS MELISSA TEST  | 123 Hill Street, Oldbury, B69 3DB, Birmingham<br><u>test@wmemployers.org.uk</u> |   |
| EDIT SECTION         |                                                                                 |   |

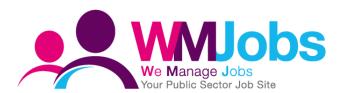

You can update a candidate record by editing the candidate summary.

The email address which displays on a candidate record is not linked to the candidates front office WMJobs account.

#### If the candidate already exists

TalentLink will display this message if the candidate already exists, therefore we would advise you to always search for a candidate record before creating a new candidate.

Please note – once the record has been merged you are unable to reverse this action.

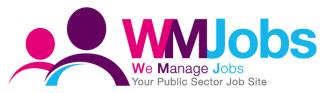

| 🛕 Candidate you are al                             | bout to create already exists                         |
|----------------------------------------------------|-------------------------------------------------------|
| Existing Candidate Details                         |                                                       |
| First Name<br>Last Name<br>Email                   | Nicola<br>Warner<br>nicolawarnertest@gmail.com        |
| Actions                                            |                                                       |
| CONTINUE                                           |                                                       |
| Continue by merging ca                             | ndidate into existing record                          |
| BACK TO FORM                                       |                                                       |
| Go back to the candidat<br>separate candidate reco | e creation form to amend the details and creat<br>ord |
| GO TO CANDIDATE                                    |                                                       |
| - 1 - 1 - 1                                        | nd navigate to the existing candidate                 |

#### **Application consent management**

A candidate is unable to apply without agreeing to the Data Privacy statement, therefore all applications submitted online via wmjobs.co.uk will have consent obtained. However this isn't the case for manual candidates created.

#### Data Privacy Statement (Required)

By selecting "I agree" you confirm that you have read, understand and consent to the Data Privacy Statement (click to read the whole statement).

Please agree

Field Data Privacy Statement is required. Please fill it in.

Submit

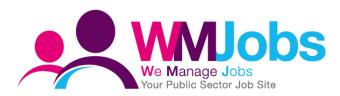

#### **Application consent management**

The system will highlight if consent hasn't been obtained on the candidate overview screen and the applications tab.

| 🐣 👻 WMJOBS MELISSA TEST |              |                          |                                                      |                               |
|-------------------------|--------------|--------------------------|------------------------------------------------------|-------------------------------|
| CANDIDATE OVERVIEW      | APPLICATIONS | DOCUMENTS/CANDIDATE POOL | S COST TRACKING                                      | CANDIDATE HISTORY             |
|                         |              |                          |                                                      |                               |
| EMPLOYEE - ACTIVE       | Cont         | tact traineebp@          | wmemployers.org.uk                                   |                               |
|                         |              | Home pho                 | ne - / Mobile phone - / Work ph                      | one -                         |
|                         |              |                          |                                                      |                               |
| Candidate ID 121802     |              | Current position         | WM Jobs - WMJobs Test Positio                        | n (HR approval)               |
| Administrative comments | Edit         | Applications             | *WMJ MASTER Test Vacancy*<br>(WMI000100200) (WMIobs) | In Process (Since 20/12/2018) |

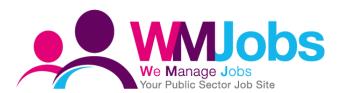

| SELECTION STEPS    | ADDITIONAL TASKS | HIRING PROCESS                                                                                                    |
|--------------------|------------------|----------------------------------------------------------------------------------------------------|
| Submission Details |                  | Submission date: 20/12/2018 10:49 Europe/London by<br>GSA System<br>Sourcing Channel: Talentlink<br>Application consent missing |

#### **Application consent management**

Once the consent has been updated, the system will display this and obtain the audit history.

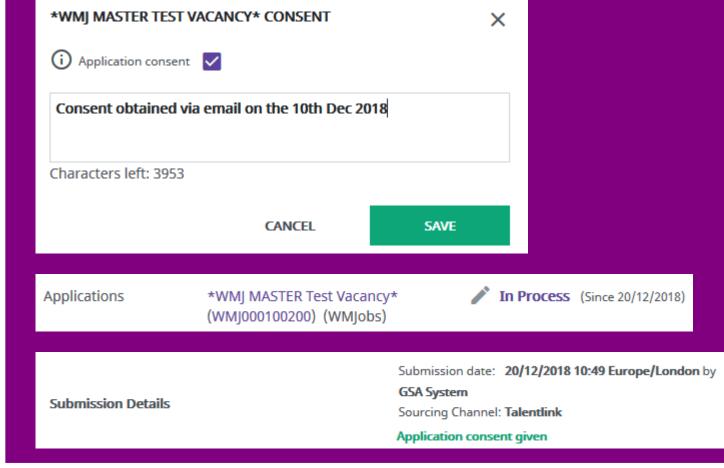

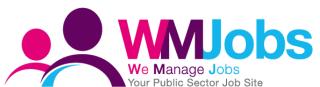

### Linking candidates to jobs

#### Link a candidate record via the candidate overview screen

You can link a candidate to another position via the candidate overview screen.

Once selected you will need to search for the job you wish to link the candidate too.

Once the position has been found, the final step is copying over documents.

| =  | Lumerce Q Smith                             |                                                                                                    |
|----|---------------------------------------------|----------------------------------------------------------------------------------------------------|
|    | Lumesse 🤍 Ministra                          |                                                                                                    |
| A  | Contact by Email                            | Secure https://global3.mrtedtalentlink.com/jom/jom_quicksearch.cfm?varCase=2 Q                                                                                                    |
|    | CA Contact by Letter CATION                 | Job Title Copy Candidate Documents                                                                                                    |
| ** | Send to Communication Centre                | Job number Internal Job Number                                                                                                    |
|    | EXT Send to Email recipient                 | Organisation Name   Corganisation Name  Corganisation Name  Corgan |
| •  | Candidate Pack                              | Person in charge All Test Config Vacancy (4)                                                                                                    |
|    | Can Link to Job                             |                                                                                                    |
| ¢  | Link to Pool                                | CANCEL CLEAR SEARCH                                                                                                    |
| *  | Adn Link Candidate to My Personal Pool Edit |                                                                                                    |

### Linking candidates to jobs

#### Link a candidate record via the selection and hiring tab

You can also link a candidate to a position via the selection and hiring tab following the same 3 steps.

| In Process × All candid              | ate types 🖕     | All Steps        | •         | Any step status 🔍 🖕 🔍 🖡 | ilter by keyword     |
|--------------------------------------|-----------------|------------------|-----------|-------------------------|----------------------|
|                                      |                 |                  | PRO       | CEED REJECT             | MORE ACTIONS 👻       |
| 1-12 of 12 records, 1 items selected |                 |                  |           |                         | Withdraw .           |
|                                      | ik k            | page 1 / 1       | > >I      | Go to page 🔻            | Create New Candidate |
|                                      |                 |                  |           |                         | Create New Employee  |
|                                      | V QUESTIONNAIRE | APPLICATION      | LAST STEP | STATUS EMAIL            | Start Prescreening   |
| РАСК                                 | 1               | DATE 🔺           |           | OF<br>SELECTED          | Contact by SMS       |
| Q Filter                             | Q Filter        | Q Filter         | Q Filter  | STEP                    | Contact by Email     |
| 🔽 🛓 Sall, Palli 🧱                    |                 | 11/06/2014       | Reference | - p.sall@wmemployer     | Contact by Letter    |
|                                      |                 | Check<br>Status: |           |                         | Candidate Pack       |
|                                      |                 |                  | Submitted |                         | Link to Job          |
|                                      |                 |                  |           |                         |                      |

### **Selection and hiring applicants list**

#### You can configure your applicants list

Additional columns can be added on a job by job basis as well as all jobs.

| MANAGE TABLE COLUMNS                                                                                                    |                                                                                                    | ×             |
|----------------------------------------------------------------------------------------------------|----------------------------------------------------------------------------------------------------|---------------|
| HIDDEN COLUMNS<br>Search<br>Candidate ID<br>Sourcing Channel<br>Interview Date of selected step                                    | VISIBLE COLUMNS Search Candidate Pack CV Questionnaire 1                                                               |               |
| Feedback report of selected step<br>Cover Letter<br>Last questionnaire<br>Last feedback report<br>Attached CV<br>Country<br>Region | Application date<br>Last step<br>Status of selected step<br>Email<br>Application Status<br>Consent<br>Most Recent Step |               |
| Location<br>Company<br>Position<br>LinkedIn Profile Preview<br>Panel Review<br>Rating<br>First active step                         |                                                                                                    |               |
| Phone Number<br>Administrative comments                                                                                            | CANCEL SAVE FOR ALL JOBS                                                                                               | SAVE SETTINGS |

Please contact the WMJobs team if you would like your default applicant list configuration updated.

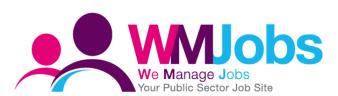

### **Selection and hiring applicants list**

#### **Filters on your applicants list**

On the selection and hiring applicants list you can filter applications using the column headers. You can filter on most of the columns available, e.g application submission date.

|  | CANDIDATE                | CANDIDATE<br>PACK | CV       | QUESTIONNAIRE 1 | APPLICATION<br>DATE                | LAST STEP                                   | STATUS OF<br>SELECTED<br>STEP |
|--|--------------------------|-------------------|----------|-----------------|------------------------------------|---------------------------------------------|-------------------------------|
|  | Q Filter                 |                   | Q Filter | Q Filter        | Q 01/06/2018 t                     | Q Filter                                    |                               |
|  | Hampton<br>(Test), Sean  |                   |          |                 | START DATE:<br>TODAY<br>01/06/2018 | <b>Shortlisting</b><br>Status:<br>Submitted | -                             |
|  | Hampton<br>(Test), James |                   |          |                 | END DATE:<br>TODAY<br>01/08/2018   | <b>Shortlisting</b><br>Status:<br>Submitted | -                             |
|  | Test, Mel Mel            |                   |          |                 | FILTER                             | Reference<br>Ck<br>JS:<br>Supmitted         |                               |

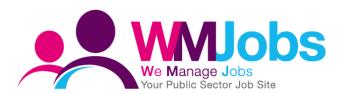

#### **Proceed with candidates in bulk**

Only proceed with candidates in bulk when moving candidates to a shortlisting step, interview step and when managing rejections.

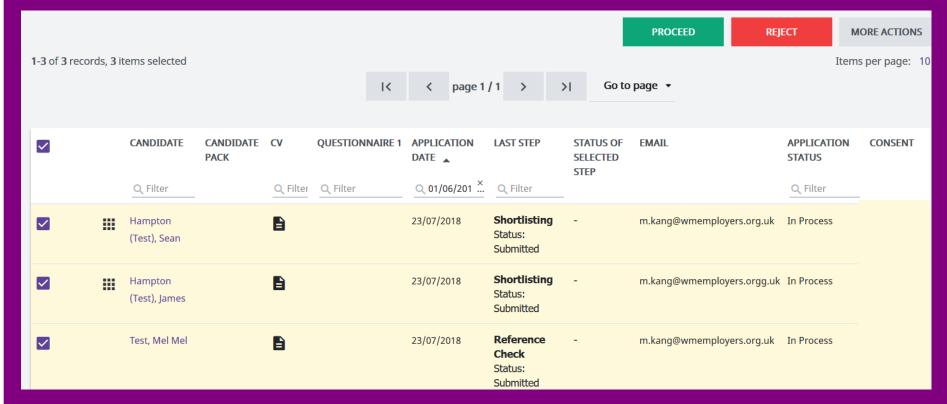

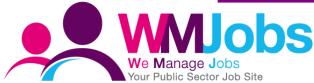

#### Interview options available.

Within the system there are a number of interviews options which display. When using the interview scheduler please ensure one of the 2 highlighted options are selected as all of the other options listed do not link up to the interview scheduler.

|        | * Required |
|--------|------------|
| CANCEL | SUBMIT     |
|        |            |
|        | CANCEL     |

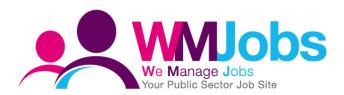

#### Best way to proceed with a candidate when multiple steps need to be performed

When multiple steps need to be open at the same time, you are unable to proceed with candidates in bulk as the system will close the previous step.

Therefore it is advised to start the step via the applications tab.

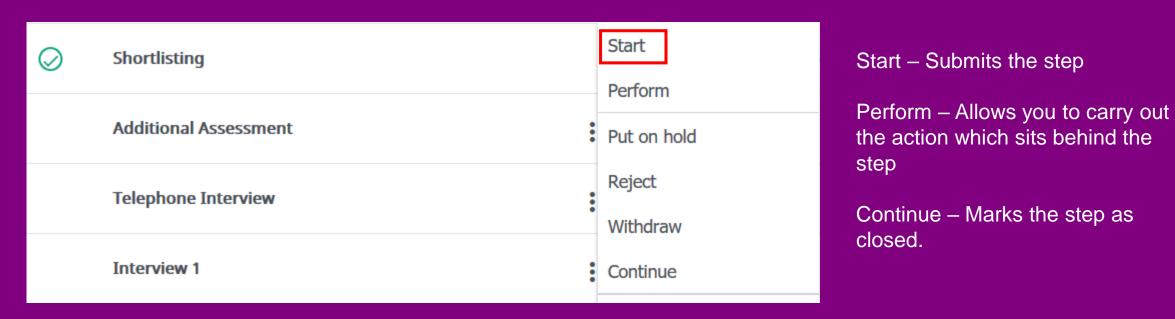

#### You can add a manual step into the candidate selection process

If you require an additional step within the process, an adhoc step can be added.

Adding an interview step does not link to the interview scheduler.

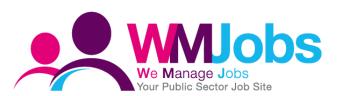

| 📲 👻 WMJOBS MELISSA TEST          |            |                                    |  |
|----------------------------------|------------|------------------------------------|--|
| CANDIDATE OVERVIEW               | APF        | PLICATIONS                         |  |
| All Active                       | Zoom on    |                                    |  |
|                                  |            | View Job Requisition & Description |  |
| Submission for <b>*WMJ MASTE</b> | R TEST VAC | Go to other Applicants             |  |
| SELECTION STEPS                  | ADDITIC    | Update Application Status          |  |
|                                  |            | Update Sourcing Channel            |  |
|                                  |            | Delete Application                 |  |
| Submission Deta                  | ails       | Add Step                           |  |
|                                  |            |                                    |  |

#### **Uploading documents to a candidate file**

| ATTACH DOCUMENT TO MELISSA TEST WMJOBS |                          |
|----------------------------------------|--------------------------|
|                                        |                          |
| Document path (required)               | Browse No file selected. |
|                                        |                          |
| Description                            |                          |
|                                        |                          |
| Document Type                          | cv -                     |
| bocument type                          |                          |
| Document Language                      | English (UK) 🗸           |
|                                        |                          |
| Attach this Document (required)        | Select a job opening -   |
|                                        |                          |
| Document Security (required)           | No Security -            |
|                                        | NO Security              |
|                                        |                          |

If you have received a document for the candidate outside of the system, this can be manually uploaded to the candidate record.

The record will display under the "Documents/Candidate pools tab".

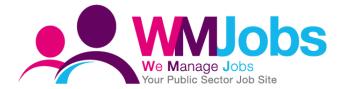

#### **Creating a candidate TalentLink form**

You can also create TalentLink forms against a candidates record. For example if a paper application is submitted you can create a diversity form via the "Documents/Candidate pools" tab.

| 🔹 👻 WMJOBS MELISSA TES                                                                                                    | л                                      |                           |
|----------------------------------------------------------------------------------------------------|----------------------------------------|---------------------------|
| CANDIDATE OVERVIEW                                                                                                    | APPLICATIONS                           | DOCUMENTS/CANDIDATE POOLS |
| Documents       Link to         Create a CV       Create a Quest         Create a Feedb       Create a Candia         Create a Diverse       Create a Diverse | ionnaire<br>ack Report<br>date Profile |                           |
| Upload a Docum<br>Delete Docume<br>Edit Properties                                                                                                    | ment                                   |                           |

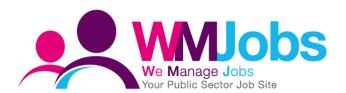

#### **Manual application status changes**

Within the system it is possible to manually update the candidates application status. However we would advise where possible it is best to move your candidates through the selection process steps.

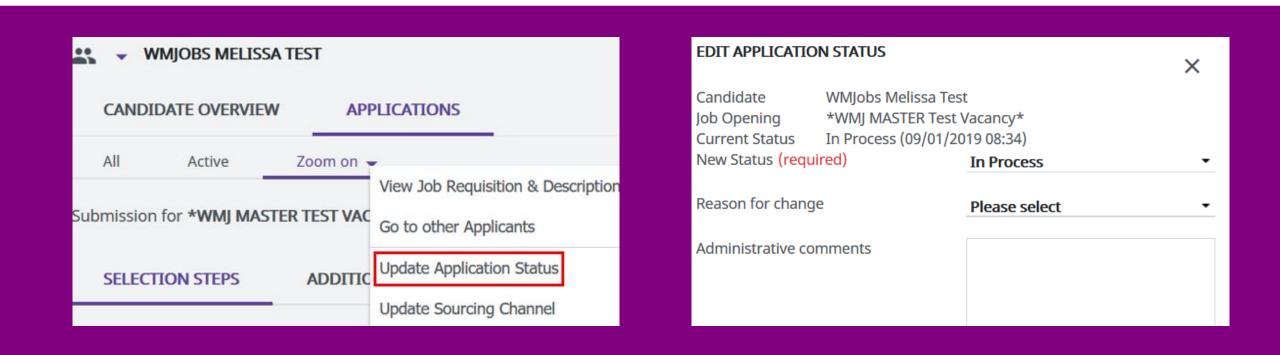

Please note - no actions sit behind a manual status change and this can impact your reporting

#### **Contact a candidate via email**

It is best to select the contact candidate by email option via the selection and hiring tab, the option will display on your applicants list as well as the applications tab.

| PROCEED REJECT MORE ACTIONS |                                 |                              |
|-----------------------------|---------------------------------|------------------------------|
| Withdraw                    | 🕂 👻 WMJOBS MELISSA TEST         | Contact by SMS               |
| Create New Candidat         | CANDIDATE OVERVIEW APPLICATIONS | CA Contact by Email ICATIONS |
| Create New Employee         |                                 |                              |
| Start Prescreening          | All Active Zoom on 🗸            | All Contact by Letter        |
| Contact by SMS              |                                 |                              |
| Contact by Email            |                                 |                              |

The below error will display when contacting a candidate via the candidate overview screen.

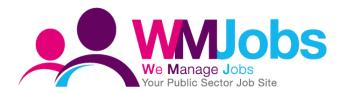

No job context is assigned, therefore this email will be visible to all departments who have access to this candidate, and merge fields relating to jobs/ applications will not populate. Recommendation: send email from application context if appropriate.

# **Thank you – questions?**

### Melissa Kang Resourcing Business Partner

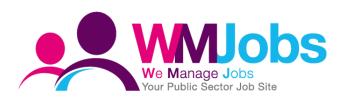

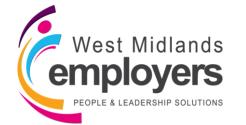